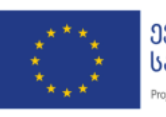

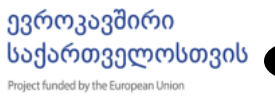

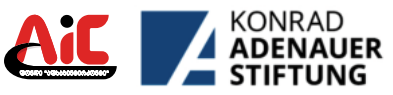

ᲤᲝᲜᲓᲘ "ᲐᲤᲮᲐᲖᲘᲜᲢᲔᲠᲙᲝᲜᲢᲘ" **ᲠᲐᲭᲐ-ᲚᲔᲩᲮᲣᲛᲘᲡᲐ ᲓᲐ ᲥᲕᲔᲛᲝ ᲡᲕᲐᲜᲔᲗᲘᲡ ᲠᲔᲒᲘᲝᲜᲣᲚᲘ ᲰᲐᲑᲘ** მის.: ქ.ამბროლაური, დავით აღმაშენებლის ქუჩა # 24 ტელ.: (431) 26-48-61/62; 599 17 08 05 ელ\_ფოსტა: info@aic.org.ge 330 839600: www.aic.org.ge Facebook: NGO AIC ფონდი "აფხაზინტერკონტი"

# ინტერნეტის პრაქტიკული გამოყენება

ეს პუბლიკაცია შექმნილია ევროკავშირისა და კონრად ადენაუერის ფონდის მხარდაჭერით, პროექტის **"სამოქალაქო საზოგადოების ინიციატივა**: *მდგრადი,* ღია და ანგარიშვალდებული სამოქალაქო საზოგადოების ორგანიზაციები საქართველოს განვითარებისთვის" ფარგლებში. მის შინაარსზე სრულად პასუხისმგებელია ფონდი "აფხაზინტერკონტი" (AIC) და შესაძლოა, რომ იგი არ გამოხატავდეს ევროკავშირისა და კონრად ადენაუერის ფონდის შეხედულებებს.

პროექტს ახორციელებს კონსორციუმი კონრად ადენაუერის ფონდის (KAS) ხელმძღვანელობით შემდეგ არასამთავრობო ორგანიზაციებთან ერთად საქართველოს სტრატეგიული კვლევებისა და განვითარების ცენტრი (CSRDG), სამოქალაქო საზოგადოების ინსტიტუტი (CSI), კონსულტაციის და ტრენინგის ცენტრი (CTC), განათლების განვითარების და დასაქმების ცენტრი (EDEC) და ევროპული პოლიტიკის ინსტიტუტი (IEP).

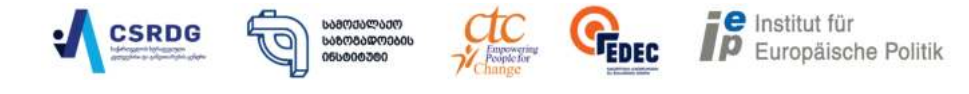

#### $©$  ფონდი "აფხაზინტერკონტი", 2021

ავტორი - გივი ლობჟანიძე, აკაკი წერეთლის სახელმწიფო უნივერსიტეტის კომპიუტერული ტექნოლოგიების დეპარტამენტის ასოცირებული პროფესორი.

თანაავტორი - რომან მუსერიძე, კოლეჯ "ერქვანის" ქსელის ადმინისტრატორი და ინფორმაციის ტექნოლოგიის მხარდაჭერის საგანმანათლებლო პროგრამის ლექტორი.

### ᲡᲐᲠᲩᲔᲕᲘ

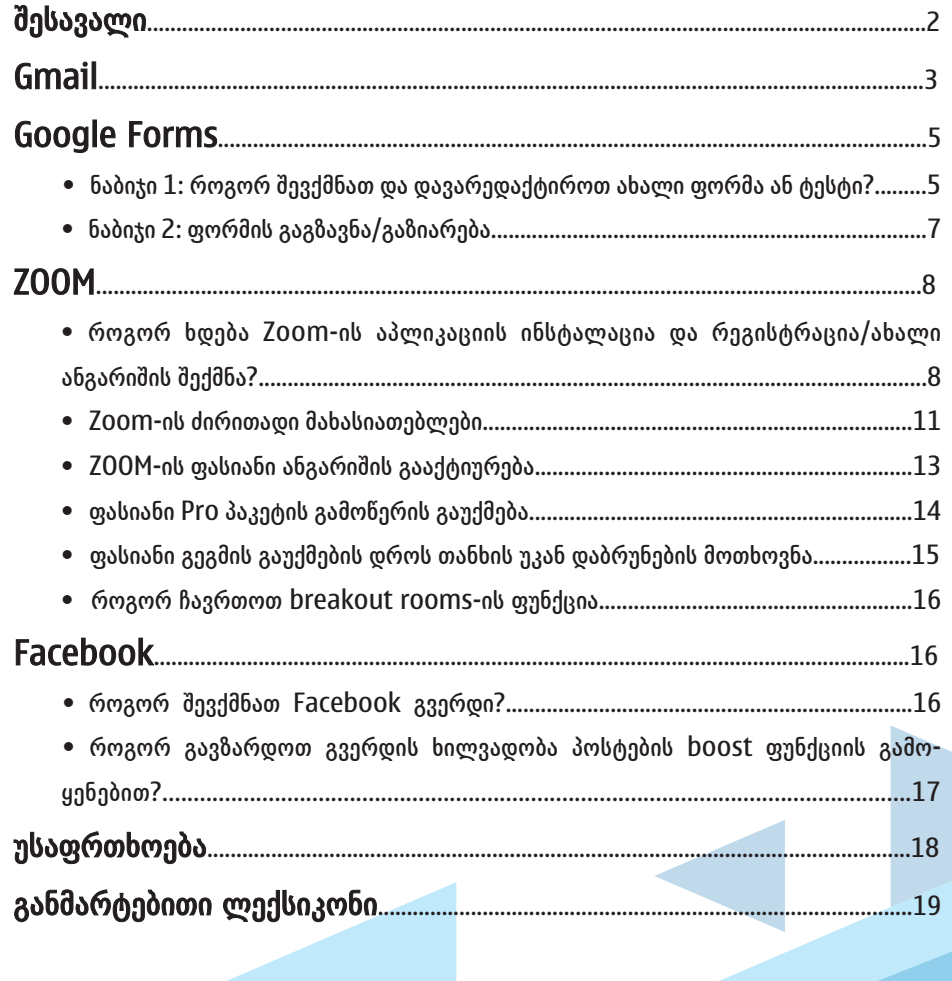

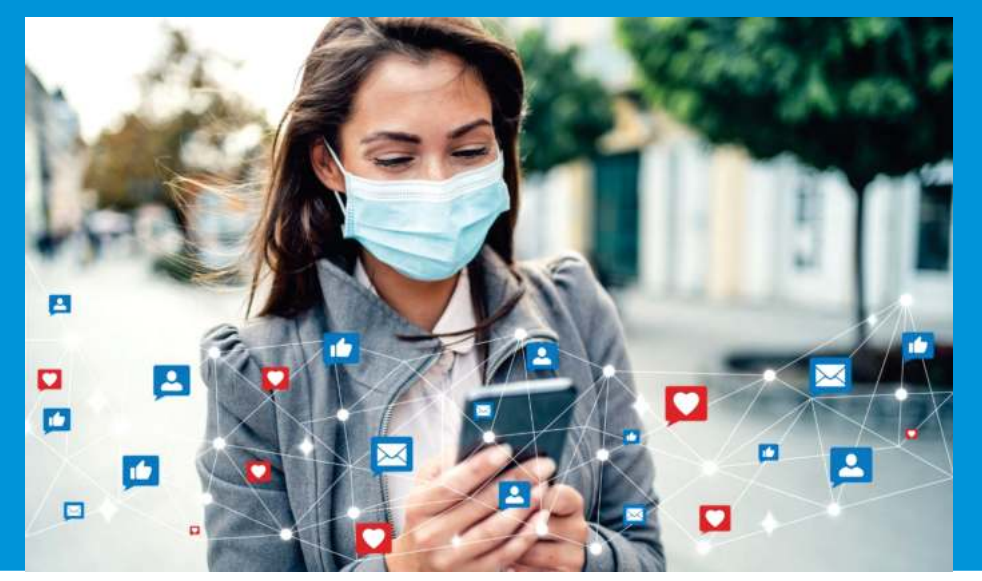

# შესავალი

COVID–19 პანდემიის გამო შექმნილი მდგომარეობიდან გამომდინარე, ინტერნეტის გამოყენებისთვის საჭირო უნარ–ჩვევების შეძენა საზოგადოებაში უფრო და უფრო აქტუალური და მნიშვნელოვანი გახდა. სწორედ ამიტომ, პროექტის "სამოქალაქო საზოგადოების ინიციატივის" ფარგლებში, რაჭა-ლეჩხუმისა და ქვემო სვანეთის რეგიონული ჰაბის, ფონდის "აფხაზინტერკონტის" დაკვეთით მომზადდა წინამდებარე ბროშურა, რომლის მიზანია მომხმარებლებს (სამოქალაქო საზოგადოებრივი ოგანიზაციების წარმომადგენლები, სამოქალაქო აქტივისტები) მიაწოდოს ონლაინპლატფორმების მიზნობრივი გამოყენებისთვის საჭირო საბაზისო ცოდნა, რაც მათ დაეხმარება სხვადასხვა სახის ონლაინღონისძიებების ორგანიზებაში.

კონკრეტულად კი, სახელმძღვანელო მომხმარებლებს მისცემს ინტრუქციებს იმის შესახებ, თუ როგორ შექმნან Gmail-ის ახალი ანგარიში, როგორ დაგეგმონ შეხვედრები ვიდეო საკომუნიკაციო პლატფორმის Zoom-ის საშუალებით, შეიძინონ ან გააუქმონ ფასიანი პაკეტი, გაიგონ მეტი Zoom-ის სხვადასხვა ფუნქციის გამოყენებისა და პარამეტრების მართვის შესახებ. ბროშურაში ასევე მოცემულია დეტალური ინსტრუქცია Google Form-ის საშუალებით სარეგისტრაციო სიების შედგენასა და მათ გაზიარებაზე, Facebook გვერდის შექმნის, მართვისა და პოსტების ხილვადობის გაზრდის Boost ფუნქციის გამოყენებაზე.

კომპიუტერული ტექნოლოგიების მომხმარებელთა რიცხვის ზრდასთან ერთად იზრდება საფრთხის რისკიც, სწორედ ამიტომ, ბროშურაში საუბარია უსაფრთხოებისთვის საჭირო ძირითად თავდაცვის საშუალებებზე.

ბროშურის **"ინტერნეტის პრაქტიკული გამოყენება"** ელექტრონული ვერსია ხელმისაწვდომიარეგიონული ჰაბის, ფონდ "აფხაზინტერკონტი" ვებ გვერდზე www.aic.org.ge.

# Gmail

როგორ შევქმნათ Gmail-ის ახალი ანგარიში?

 $1.$ საძიებო სისტემაში ჩაწერეთ gmail.com და გადადით გვერდზე.

2. რეგისტრაციისთვის დააჭირეთ – "ანგარიშის შექმნა". აირჩიეთ რა მიზნით გსურთ ანგარიშის შექმნა, მონიშნეთ სასურველი და დააჭირეთ ღილაკზე - "შემდეგი".

ენის შესაცვლელად ქვემოთ მარცხენა კუთხეში შეგიძლიათ სასურველი ენის არჩევა.

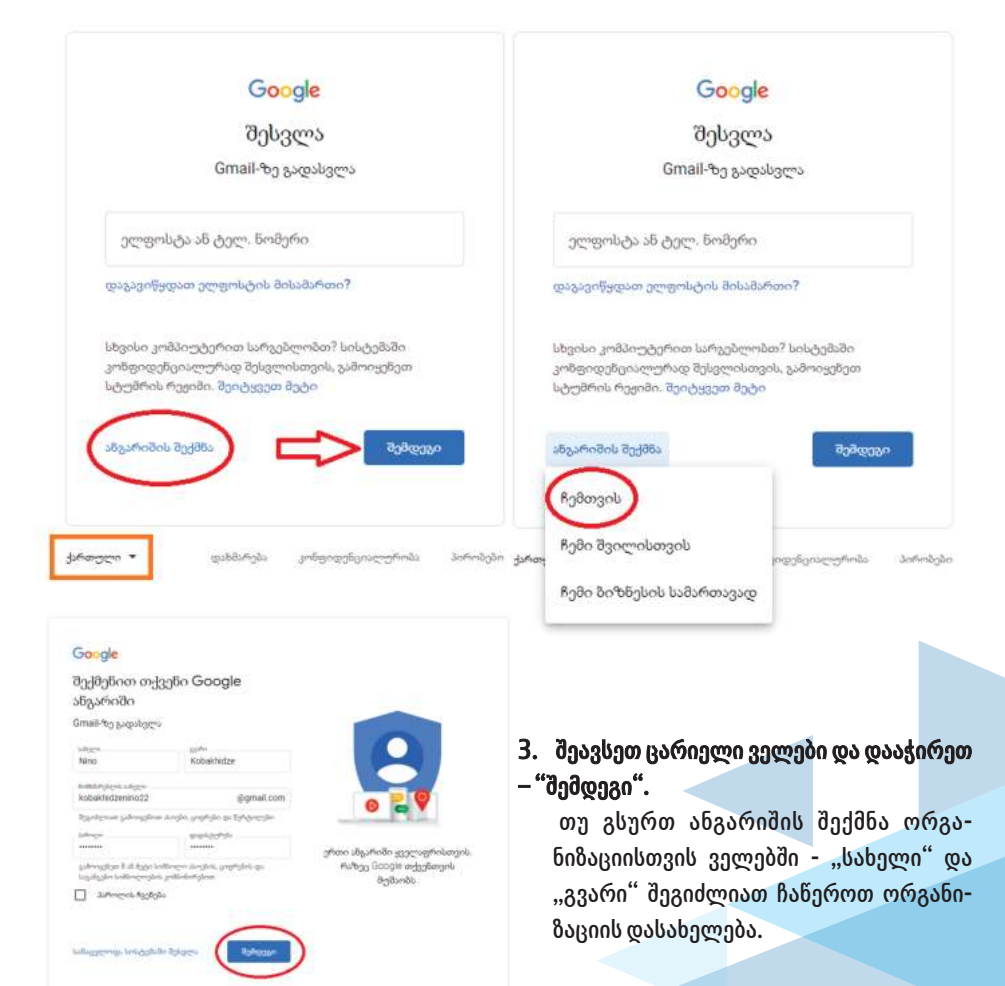

4. ამ გვერდზე შესავსები ინფორმაციის ნაწილი არასავალდებულოა, თუმცა სასურველია შეავსოთ, რადგან საჭიროების შემთხვევაში დაგეხმარებათ ანგარიშის აღდგენაში.

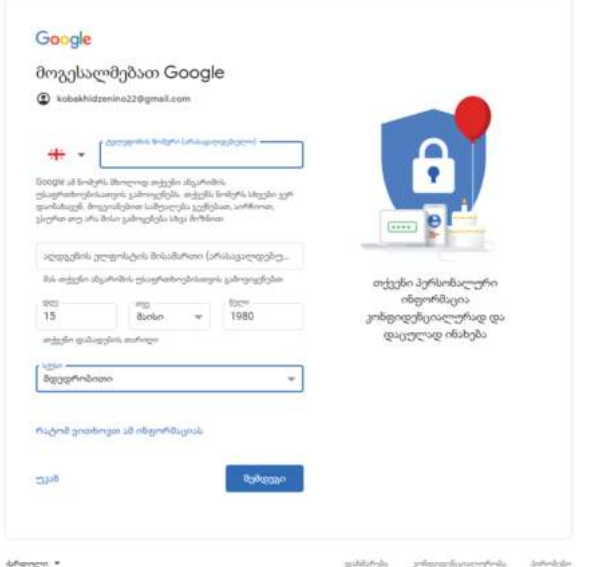

#### 5. რეგისტრაცია დასრულებულია.

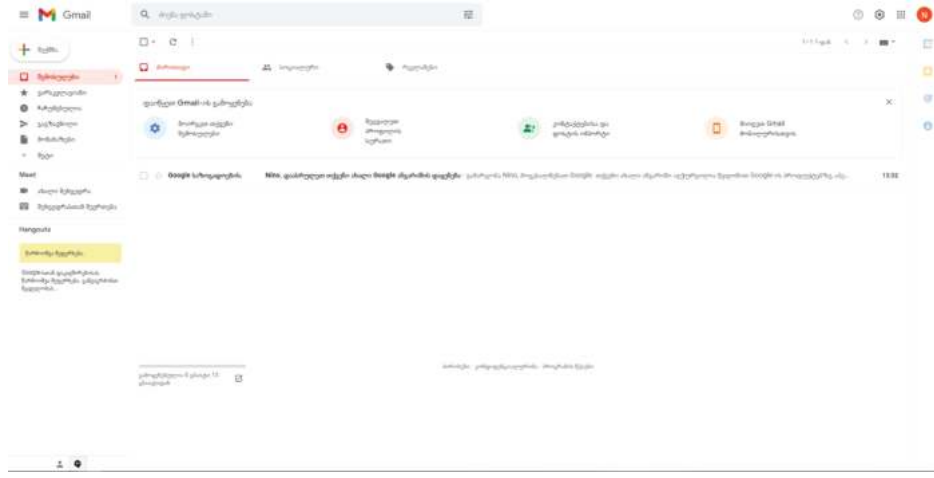

*უსაფრთხოების მიზნით, ნუ დატოვებთ ჩართულს თქვენს პირად ანგარიშს ისეთ მოწყობილობებში, რომლებსაც ერთჯერადად იყენებთ.*

#### 6. ანგარიშიდან გამოსვლა.

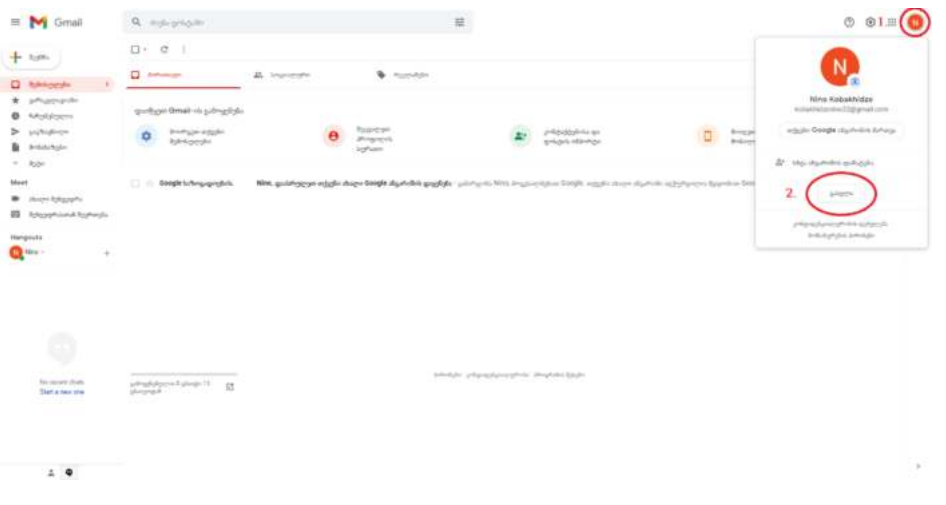

### Google Forms

#### ნაბიჯი 1: როგორ შევქმნათ და დავარედაქტიროთ ახალი ფორმა ან ტესტი?

- 1.საძიებო სისტემაში ჩაწერეთ forms.google.com და გადადით გვერდზე.
- 2. დააჭირეთ ცარიელ <mark>+ ნიშანს (შესაძლოა იყოს ქვედა მარჯვენა კუთხეში).</mark>
- 3. გაიხსნება ახალი ფორმა.

4. შეკითხვის დასამატებლად სათაურის მარჯვნივ აირჩიეთ თქვენთვის სასურველი შეკითხვის ტიპი.

#### *იმისათვის, რომ არ მოხდეს შეკითხვის გამოტოვება ჩართეთ სავალდებულო ღილაკი - Required.*

ფორმაში სურათისა და ვიდეოს დამატება:

- $\bullet$  შეკითხვაში ან პასუხში სურათის ან ვიდეოს დამატება.
- 5. დააჭირეთ კითხვაზე ან პასუხზე.
- 6. მარჯვნივ, დააჭირეთ სურათის დამატებაზე Add image
- 7. ატვირთეთ ან აირჩიეთ სურათი.
- 8. დააჭირეთ Select.
- $\bullet$  სურათის ან ვიდეოს დამატება დამოუკიდებლად.
- 9. სურათის დასამატებლად დააჭირეთ სურათის დამატებაზე Add image
- $10.$  ვიდეოს დასამატებლად დააჭირეთ ვიდეოს დამატებაზე Add Video  $\odot$
- 11. აირჩიეთ თქვენთვის სასურველი სურათი ან ვიდეო და დააჭირეთ Select.

#### $\bullet$  სექციის დამატება. განყოფილებებს/სექციებს შეუძლიათ თქვენი ფორმა უფრო წაკითხვადი და მარტივად შესავსები გახადონ.

- 12. დააჭირეთ სექციის დამატებაზე Add Section.
- 13. დაარქვით სახელი ახალ სექციას.

Google ფორმის დამატებითი ფუნქციები:

კითხვის, სურათის ან სექციის დუპლიკატის გაკეთება:

- 1. შეკითხვა ან სურათი
- 1.1. დააჭირეთ შეკითხვას ან სურათს.
- 1.2. დააჭირეთ Duplicate.

### 2. სექცია

- 2.1. დააჭირეთ სექციის სათაურს.
- 2.2. დააჭირეთ More
- 2.3. დააჭირეთ Duplicate section.

უკვე არსებული ფორმიდან შეკითხვების გადმოკოპირება ხელახალი გამოყენებისთვის:

- 1. მარჯვნივ დააჭირეთ Add question  $\blacksquare$  შემდეგ, შეკითხვის იმპორტი -Import questions  $\bigoplus$
- 2. დააჭირეთ ფორმაზე საიდანაც კითხვების იმპორტი გინდათ და დააჭირეთ  $\,$  Select  $\,$   $\,$   $\,$   $\,$
- 3. მარჯვნივ დააჭირეთ თითოეული შეკითხვის გვერდით რომლის დამატებაც გსურთ.
- 4. დააჭირეთ Import questions.

წაშლა ან/და რედაქტირება:

1. შეკითხვის, სათაურის ან აღწერილობის **რედაქტირებისთვის** დააჭირეთ ტექსტზე, რომლის შეცვლაც გსურთ.

- 2. შეკითხვის, სურათის ან სექციის წაშლა.
- · შეკითხვა ან/და სურათი;
	- 1. დააჭირეთ შეკითხვას ან სურათს.
	- 2. დააჭირეთ Delete.
- · სექცია
	- 1. დააჭირეთ სექციის სათაურს.
	- 2. დააჭირეთ More
	- 3. დააჭირეთ Delete section.

### სექციების გადაადგილება:

თუ თქვენ გაქვთ ერთზე მეტი სექცია, შეგიძლიათ შეცვალოთ თანმიმდევრობა.

- $1.$  ნებისმიერი განყოფილების ზედა მარჯვენა კუთხეში დააჭირეთ  $\,$  More  $\,$   $\,$   $\,$
- 2. დააჭირეთ გადაადგილების განყოფილებას Move.
- 3. განყოფილების გადასაადგილებლად დააჭირეთ Up <mark>()</mark> Down Down 1

### მოქმედების გაუქმება:

- 1. თუ გსურთ ბოლო ცვლილების გაუქმება:
- 2. თქვენი ფორმის ზედა მარჯვენა კუთხეში დააჭირეთ მეტი More
- 3. დააჭირეთ Undo

### ნაბიჯი 2: ფორმის გაგზავნა/გაზიარება

ფორმის გაგზავნა ელ-ფოსტით:

- 1. ზედა მარჯვენა კუთხეში დააჭირეთ Send.
- 2. დაამატეთ ელ-ფოსტის მისამართები, რომლებზეც გსურთ ფორმის გაგზავნა, ელფოსტის სათაურსა და შეტყობინებასთან ერთად.
- 3. დააჭირეთ Send.

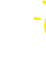

*თუ თქვენი ფორმა შეიცავს ფაილის ატვირთვის შეკითხვას, ფორმის გაგზავნისას ვერ მონიშნავთ ველს "შეიტანეთ ფორმა ელ–ფოსტაში".* 

#### ფორმის გაზიარება ბმულით:

- 1. ზედა მარჯვენა კუთხეში დააჭირეთ Send.
- 2. ფანჯრის ზედა ნაწილში დააჭირეთ ბმულზე Link

3. გამოჩენილი ბმულის დასაკოპირებლად დააჭირეთ -  $\overline{C}$ ODV ან კლავიატურაზე დააჭირეთ ღილაკებს Ctrl + c (Windows - ის მოხმარებლებისთვის) ან  $\mathcal{H}$  + c (Mac- ის მომხმარებლებისთვის).

სოციალურ მედიაში გაზიარება:

- 1. ზედა მარჯვენა კუთხეში დააჭირეთ Send.
- 2. ზემოთ მარჯვნივ აირჩიეთ Twitter ან Facebook.
- 3. მიჰყევით ინსტრუქციას ფორმის გასაზიარებლად.

### **ZOOM**

#### როგორ ხდება Zoom-ის აპლიკაციის ინსტალაცია და რეგისტრაცია/ახალი ანგარიშის შექმნა?

- $1.$  საძიებო ველში ჩაწერეთ zoom.us/download და გადადით გვერდზე.
- 2. გვერდზე დააჭირეთ პირველივე Download ღილაკს. გადმოწერა დაიწყო.

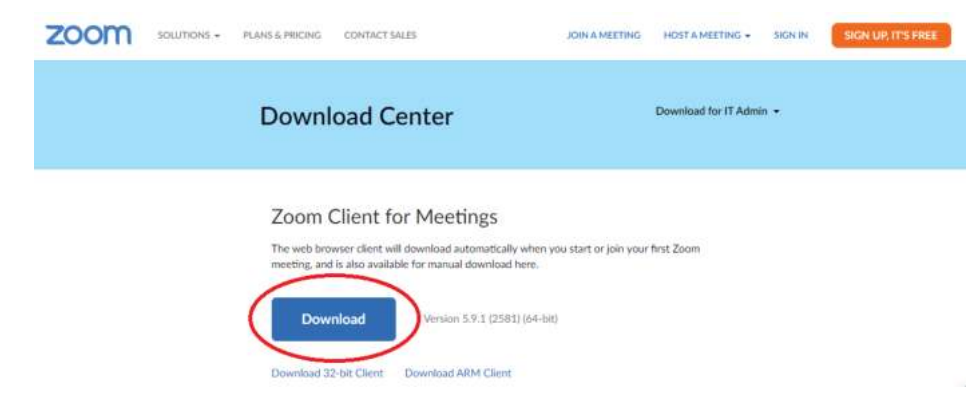

- 3. ინსტალაციისთვის გახსენით ჩამოტვირთული ფაილი.
- 4. დაინსტალირების შემდეგ გაიხსნება Zoom -ის მთავარი გვერდი. გვაქვს ასარჩევი ორი ღილაკი Join a Meeting და Sign in.
- · Join a Meeting შეუერთდით შეხვედრას. აქ, პირველ ნაწილში, ჩაწერეთ თქვენთვის გამოგზავნილი კოდი ან ბმული, ხოლო, მეორე ნაწილში, სახელი/ორგანიზაციის სახელწოდება – Your Name. დააჭირეთ Join a Meeting და შეუერდით შეხვედრას.

#### 111 1111 1111  $\checkmark$ **Join a Meeting** სახელი/ორგანიზაციის სახელწოდება Sign In Don't connect to audio Turn off my video Join Cancel Version: 5.8.3 (1581).

**Join Meeting** 

**ZOOM** 

5. მეორე ღილაკის – "Sign in"-ზე დაჭერის შემდეგ გაიხსნება ახალი გვერდი. აპლიკაციაში შესვლისთვის პროგრამა მოითხოვს ავტორიზაციას ან რეგისტრაციას. ვინაიდან თქვენ ამ პროგრამაში ჯერ რეგისტრირებული არ ხართ, შესაბამისად ჯერ უნდა გაიაროთ რეგისტრაცია. შესავსები ველების ქვემოთ სისტემაში შესასვლელად არის სამი ალტერნატიული საშუალება (SSO, Google, Facebook).

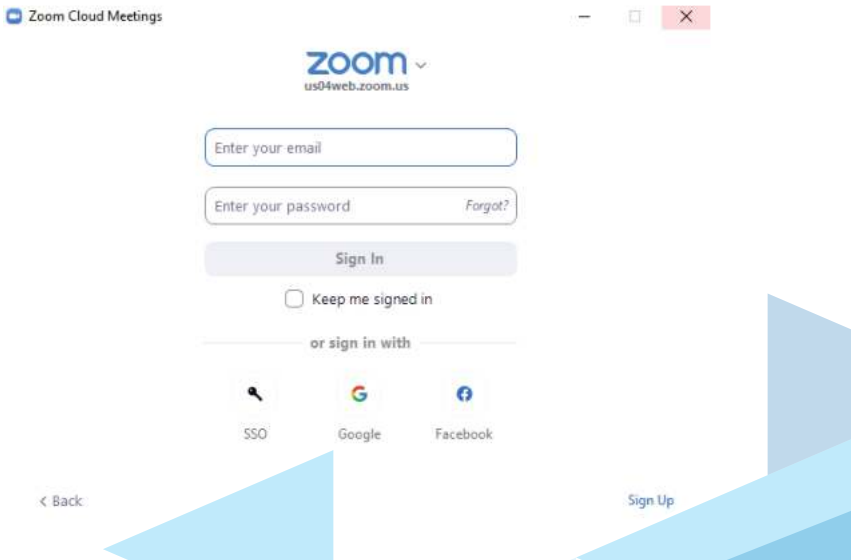

*რეგისტრაციის პროცესი განხილულია Google-ის მაგალითზე და გამოყენებულია ზემოთ შექმნილი Gmail–ის ანგარიში.*

#### 5.1. დააჭირეთ Google-ის გამოსახულებას.

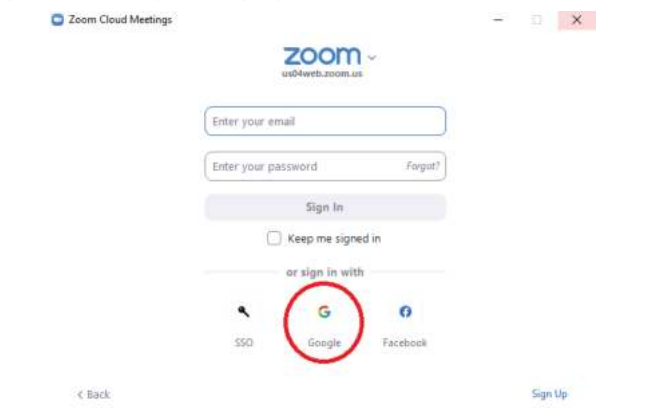

5.2. თქვენ გადამისამართდით Gmail-ის გვერდზე, საიდანაც თქვენი პირადი/ ორგანიზაციის Gmail-ის ანგარიშით გაივლით რეგისტრაციას Zoom-ის სისტემაში.

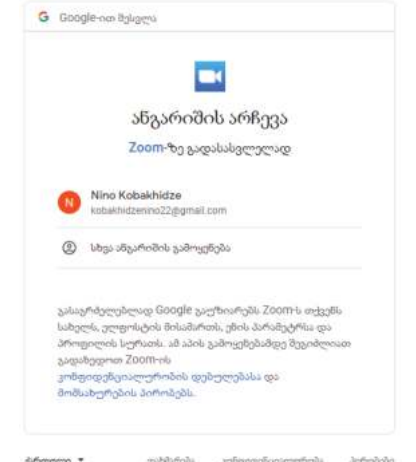

#### 5.3. რეგისტრაცია დასრულებულია.

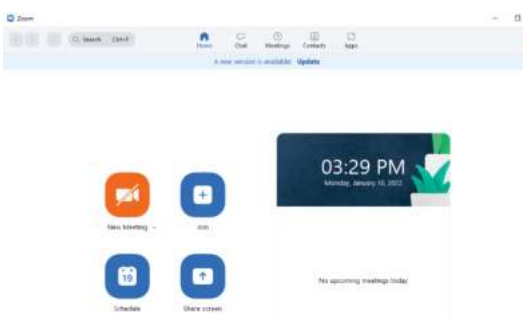

### Zoom-ის ძირითადი მახასიათებლები

1. მთავარ გვერდს ზედა პანელზე აქვს ღილაკები: Home, Chat, Meetings, Contacts, Apps.

- $\bullet$  დილაკი **Home** არის მთავარი გვერდი.
- $\bullet$  ოილაკ Chat-ში შეგიძლიათ დაამატოთ მეგობრები Contacts-დან.

 $\bullet$  ღილაკი Meetings გამოიყენება შეხვედრების ორგანიზებისთვის. ამ განყოფილებაში შეგიძლიათ ნახოთ თქვენი პერსონალური ID კოდი, რომელსაც ავტომატურად განიჭებთ Zoom-ი და რომელიც მუდმივია და არ იცვლება. **მონიჭებული** ID კოდით, შეგიძლიათ სხვა მსმენელები მოიწვიოთ თქვენ მიერ დაგეგმილ შეხვედრებზე.

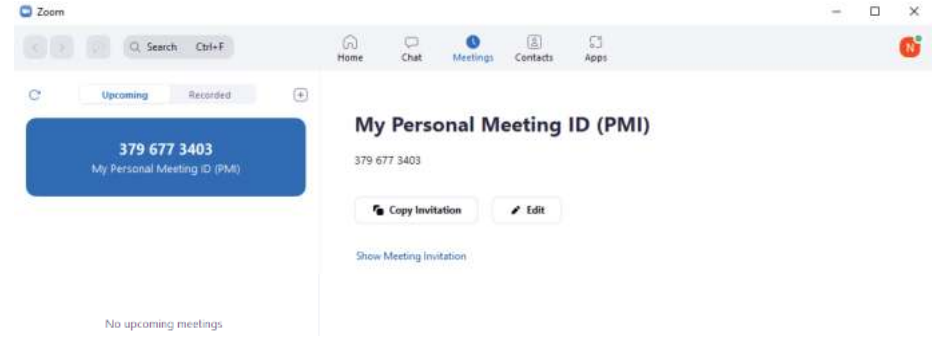

2. შეხვედრის დასაწყებად მთავარ გვერდზე (Home) დააჭირეთ New Meeting-ს. შეხვედრის ჩართვისთანავე გაიხსნება დამატებითი ფანჯარა სადაც მიკროფონის ჩასართავად აუცილებლად უნდა მონიშნოთ - Toin with Computer Audio - ოილაკი.

- 3. ფუნქციების მნიშვნელობა მარცხნიდან მარჯვნივ.
	- 3.1. Mute/Unmute- ხმის ჩართვა/გამორთვა.
	- 3.2. Start Video/Stop Video ვიდეო გამოსახულების ჩართვა/გამორთვა.

 $3.3$ . Security - უსაფრთხოება. ამ ღილაკზე დაჭერით გაიხსნება კონტაქტური მენიუ საიდანაც შეგიძლიათ გააკონტროლოთ შეხვედრა (მაგ. დამალოთ მონაწილეთა პროფილის ფოტოები, ჩართოთ ან გამორთოთ waiting room-ის (მოსაცდელი ოთახი) ფუნქცია და ა.შ.

3.4. Participants - მონაწილეები. ამ ღილაკზე დაჭერისას გაიხსნება დამატებითი ფანჯარა, სადაც თავმოყრილია შეხვედრის ყველა მონაწილის სია და საიდანაც შეგიძლიათ აკონტროლოთ მონაწილეთა მიკროფონები, მოიწვიოთ დამსწრეები და ა.შ. 3.5. Chat - სასაუბრო ფუნქციით შეგიძლიათ შეტყობინება გაუგზავნოთ ყველა მონაწილეს ან კონკრეტულად რომელიმე პიროვნებას.

3.6. Share Screen – ეკრანის გაზიარების ღილაკზე დაჭერის შემდეგ გამოჩნდება სამუშაო მაგიდა. შეგიძლიათ გააზიაროთ მთლიანი ეკრანი ან კონკრეტული ფაილი. ეკრანის გაზიარებისას, ვიდეოს ჩვენების შემთხვევაში, შეგიძლიათ ჩართოთ ხმის გაზიარების დამატებითი ფუნქცია - "Share sound" ღილაკზე დაჭერით.

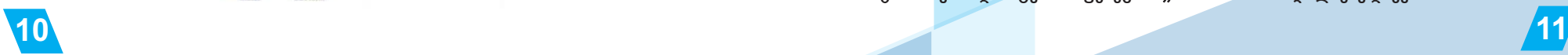

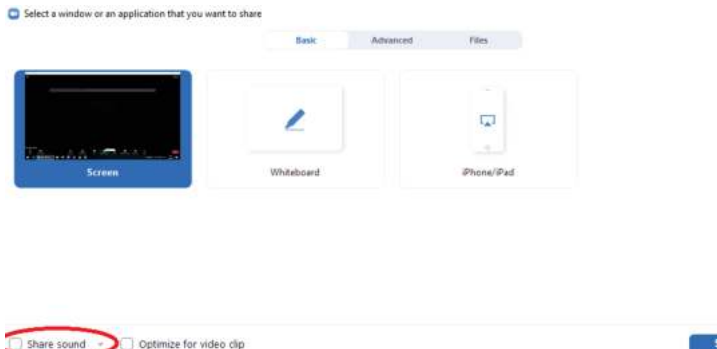

 $3.7.$  Record - ჩაწერა, ამ ფუნქციით შეგიძლიათ ჩაწეროთ მთლიანი შეხვედრა, გარდა ამისა, შესაძლებელია ჩაწერის პერიოდულად დაპაუზებაც.

 $3.8.$  Reactions – ემოციების ღილაკზე დაჭერით შეგიძლიათ გამოხატოთ სასურველი რეაქცია ან აიწიოთ ხელი შეკითხვის დასასმელად ან/და კომენტარის გასაკეთებლად.

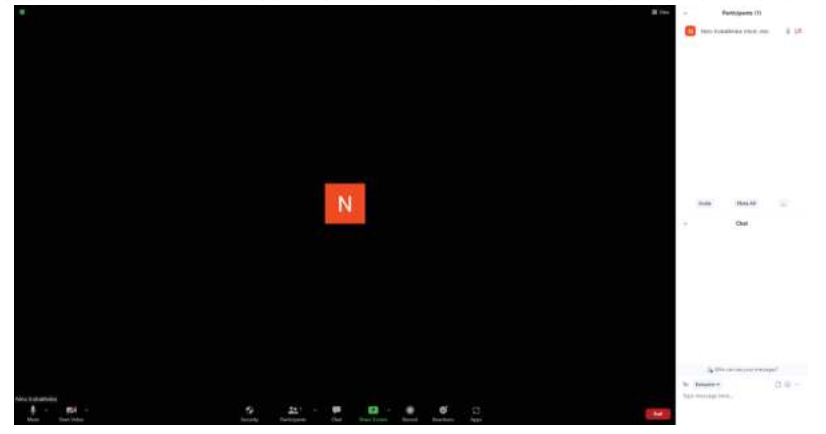

- 4. ZOOM-შეხვედრებისას თანაორგანიზატორის (co-host) ფუნქციის გამოყენება.
	- 4.1. მიიტანეთ მაუსი მომხმარებლის ვიდეო გამოსახულებაზე.

4.2. მაუსის ვიდეოსთან მიტანისას დააჭირეთ ელიფსის ნიშანზე (ნიშანი გამოიყურება ასე ... და გამოჩნდება მომხმარებლის სახელის ან ვიდეო გამოსახულების ზედა მარჯვენა კუთხეში).

4.3. დააჭირეთ ღილაკზე Make Co-Host და თანაორგანიზატორის ფუნქცია ჩართულია.

5. შეხვედრის წინასწარ დაგეგმვა.

მთავარ გვერდზე შეხვედრების წინასწარ დასაგეგმად დავაჭიროთ Schedule გამოსახულებას. შეავსეთ ცარიელი ველები და შეინახეთ.

- *1. უფასო Zoom–ის პაკეტის შემთხვევში შეხვედრა გაითიშება 40 წუთში.*
- *2. Zoom-ში შესვლა ერთდროულად რამდენიმე მოწყობილობიდან არაა შესაძლებელი.*

### Zoom-ის ფასიანი ანგარიშის გააქტიურება

- შედით (Sign in) Zoom-ის ვებ სისტემაში (www.zoom.us ) 1.
- $\frac{60303080000}{2020}$ ง 3050mdn დააჭირეთ Account Management, შემდეგ Billing.  $2.$
- Current Plans განყოფილებაში დააჭირეთ Upgrade Account.  $\overline{3}$ .

ახლა თქვენ ხედავთ სხვადასხვა ფასიან გეგმებს, აირჩიეთ სასურველი და დააჭირეთ  $\mathbf{A}$ - Upgrade.

5. თქვენ შეგიძლიათ აირჩიოთ, როგორც თვიური, ასევე, წლიური გადახდის მეთოდი და დაამატოთ ხელმისაწვდომი დამატებითი ფუნქციები. მას შემდეგ, რაც აირჩევთ არსებულს ან შექმნით თქვენს პერსონალურ გეგმას დააჭირეთ ღილაკს - Save & Continue, რათა დაასრულოთ ანგარიშის განახლება.

6. ეკრანზე გაიხსნა დამატებითი ფანჯარა (Interested in other available plans?). თუ ხართ დაინტერესებული სხვა ხელმისაწვდომი შეთავაზებებით, აირჩიეთ პროდუქტები, რომელთა შეძენაც გსურთ, ან დააჭირეთ ამ ნაბიჯის გამოტოვებას (Skip This Step and Go to Checkout) და გასაგრძელებლად გადადით შეკვეთაზე.

7. თქვენ იმყოფებით გადახდის (Payment) გვერდზე.

შეავსეთ ველები სამ განყოფილებაში:

- $\bullet$  Billing Contact ბილინგის საკონტაქტო ინფორმაცია. ამ განყოფილებაში შეყვანილი ინფორმაციით ხდება ინვოისის შედგენა.
- $\bullet$  Sold To Contact შემსყიდველის საკონტაქტო ინფორმაცია. ამ ნაბიჯზე თქვენ ავსებთ პაკეტის შემსყიდველის საკონტაქტო ინფორმაციას.
- Payment Method გადახდის მეთოდი. ამ განყოფილებაში ირჩევთ თქვენთვის სასურველ გადახდის მეთოდს და შეგყავთ ბარათის მონაცემები.

გადახდის მეთოდად აირჩიეთ საკრედიტო ბარათი ან PayPal. თუ იყენებთ საკრედიტო dogood, dagystam missing bosgament dogoogle groot and dagystam dagwood b troubleshooting - association

*თუ თქვენი გადახდის ბარათთან (payment method) დაკავშირებული მისამართი განსხვავდება იმ მისამართისგან, რომელიც თქვენ შეიტანეთ ბილინგის კონტაქტად (Billing Contact), მოხსენით მონიშვნა "Same as Bill To Contact " და შეიყვანეთ თქვენი გადახდის ბარათთან დაკავშირებული სწორი ბილინგის მისამართი.*

8. გადახედეთ და მონიშნეთ ველი, რომ ეთანხმებით მომსახურების პირობებს (Terms of Service).

*თუ ხედავთ შემოთავაზებულ ალტერნატიულ მისამართს, შეგიძლიათ აირჩიოთ მისამართის შენახვა ისე, როგორც ის შეიყვანეთ, ან აირჩიოთ შემოთავაზებული მისამართი; ორივე ვარიანტის შემთხვევაში გექნებათ გაგრძელების საშუალება.*

9. დააჭირეთ განახლებაზე - Upgrade Now - რათა გადახედოთ თქვენი შეკვეთის რეზიუმეს.

10. შესყიდვის დასასრულებლად დააჭირეთ დადასტურებაზე - Confirm.

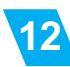

F

11. ZOOM-ის ფასიანი პაკეტის შესყიდვა ამით დასრულებულია და თქვენ მიიღებთ დამადასტურებელ შეტყობინებას, რომ თქვენი ანგარიში წარმატებით განახლდა.

### ფასიანი Pro პაკეტის გამოწერის გაუქმება

- 1. შედით (Sign in) Zoom-ის ვებ სისტემაში.
- 2. დააჭირეთ Account Management, შემდეგ Billing.

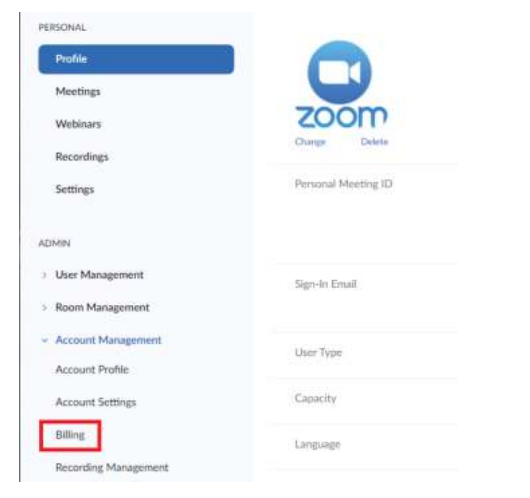

3. Current Plans განყოფილებაში იპოვეთ გეგმა, რომლის გაუქმებაც გსურთ და დააჭირეთ - Cancel Subscription, რათა გააუქმოთ ავტომატურად განახლებადი გამოწერა.

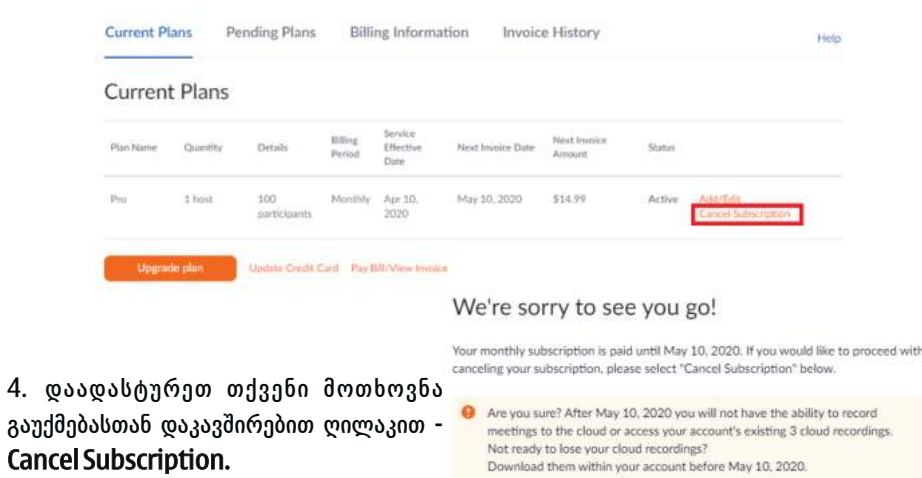

Undo

**Cancel Subscription** 

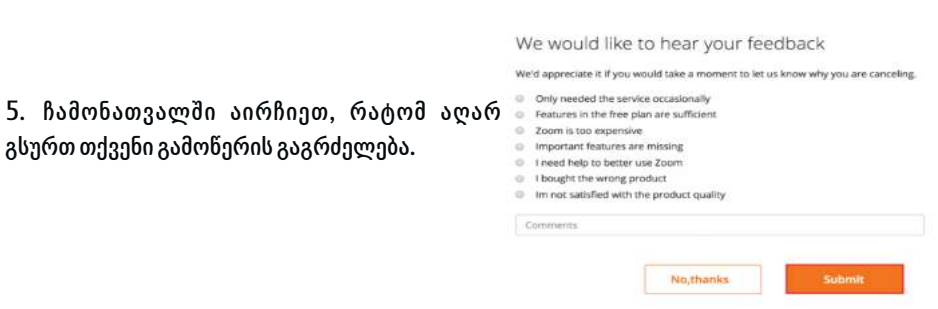

6. დასრულების შემდეგ დააჭირეთ - Submit. არსებული გეგმის სტატუსი უკვე განახლდა როგორც "გაუქმებული" (Canceled). თქვენ კვლავ შეძლებთ ფასიანი გეგმით გათვალისწინებული დამტებითი ფუნქციებით სარგებლობას, მანამ სანამ გამოწერის ვადა არ დასრულდება.

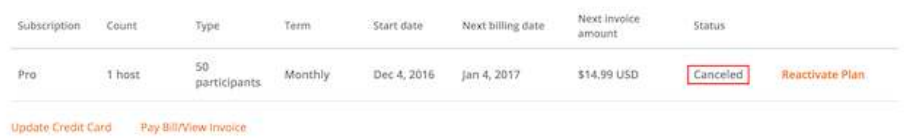

7. (სურვილისამებრ) თუ აღარ გსურთ ფასიანი პაკეტის გაუქმება, თქვენ შეგიძლიათ, ხელახლა გაააქტიუროთ მიმდინარე გეგმების გვერდზე - Current Plans page "Reactivate Plan"–ზე დაჭერით.

- *თუ გამოწერის გაუქმების (Cancel Subscripon) ნაცვლად წერია*
- *დაუკავშირდით გაყიდვებს (Contact Sales), თქვენ უნდა დაუკავშირდეთ*
- *ZOOM-ის გაყიდვების გუნდს (contact sales team) ან თქვენი ანგარიშის აღმასრულებელს, რომ გეგმა გააუქმოთ.*

### ფასიანი გეგმის გაუქმების დროს თანხის უკან დაბრუნების მოთხოვნა

თუ თქვენს ანგარიშს აქვს თანხის დაბრუნების უფლება, თანხის დაბრუნება შეიძლება მოითხოვოთ თქვენი გეგმის გაუქმებისას ვებ-პორტალის საშუალებით:

1. შედით (Sign in) Zoom-ის ვებ სისტემაში.

Ę

2. დააჭირეთ - Account Management, შემდეგ - Billing.

3. Current Plans განყოფილებაში იპოვეთ გეგმა, რომლის გაუქმებაც გსურთ და დააჭირეთ - Cancel Subscription, რათა გააუქმოთ ავტომატურად განახლებადი გამოწერა.

4. თუ თქვენს ანგარიშს აქვს თანხის დაბრუნების უფლება, დააჭირეთ "Need Help". მომდევნო ფანჯარა შეგატყობინებთ თანხის დაბრუნების შესახებ.

#### 5. თანხის დაბრუნების პირობებზე დასათანხმებლად და ავტომატურად განახლებადი გამოწერის გასაუქმებლად დააჭირეთ - Cancel and Refund.

*თანხის დაბრუნების უფლების მისაღებად, ანგარიშს არ უნდა უფიქსირდებოდეს ZOOM-ის ანგარიშის გამოყენება ბოლო დარიცხული თანხის შემდეგ.*

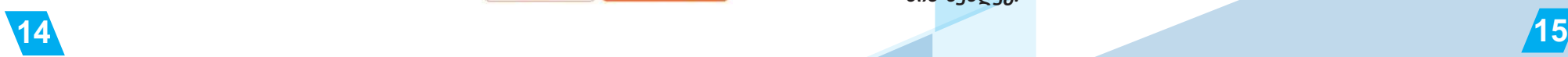

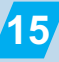

### როგორ ჩავრთოთ breakout rooms -ის ფუნქცია

- 1. შედით Zoom ვებ პორტალზე.
- 2. ნავიგაციის მენიუში დააჭირეთ Settings.

3. ჩამოსქროლეთ სანამ არ დაინახავთ განყოფილებას Meeting (Advanced) და დააჭირეთ Breakout room.

 $4.$  თუ დადასტურებისთვის რაიმე ფანჯარა გაიხსენება ცვლილების შესანახად დააჭირეთ -Enable. სხვა შემთხვევაში ცლილება ავტომატურად იქნება შენახული.

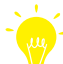

*სხვა დამატებითი ფუნქციების გააქტიურება ხდება ვებ პორტალის იმ* 

*განყოფილებაში საიდანაც ჩართეთ breakout rooms-ის ფუნქცია.*

### Facebook

### როგორ შევქმნათ Facebook გვერდი?

(ფოტოზე იხილეთ FB-ზე ორგანიზაციის გვერდის ინტერფეისი).

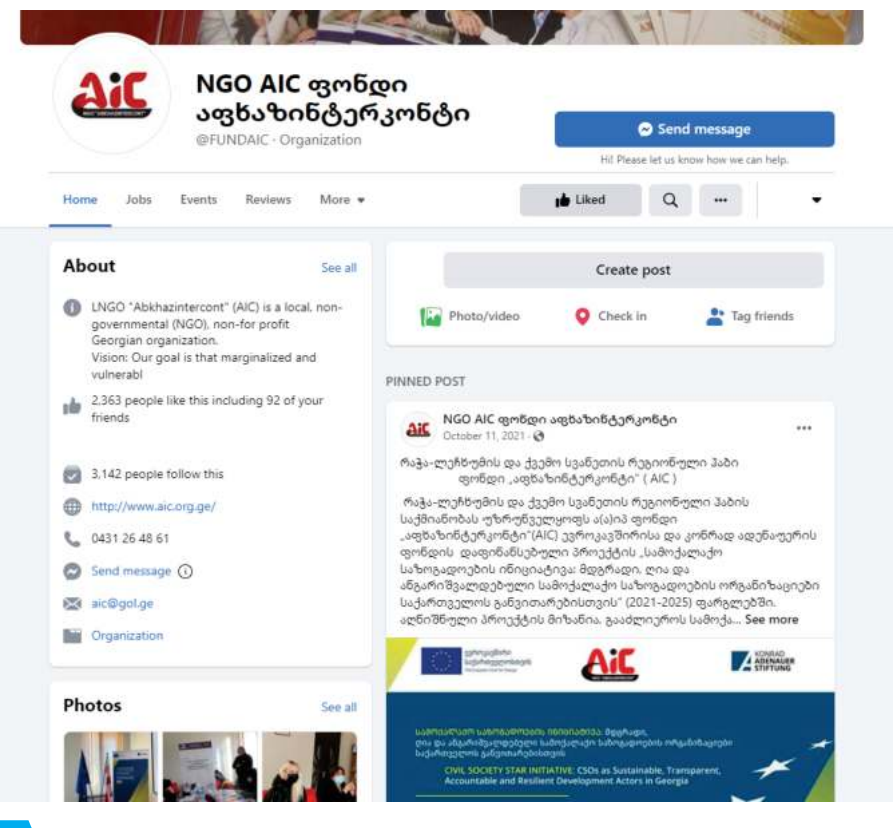

- 1. შედით თქვენს პირად/ორგანიზაციის Facebook ანგარიშზე.
- 2. მთავარ გვერდზე დააჭირეთ დროშის ნიშანს  $\begin{pmatrix} 1 \\ 2 \end{pmatrix}$
- 3. ფანჯრის მარცხენა მხარეს დააჭირეთ "შექმენი ახალი გვერდი"  $+$  Create new Page
- 4. შეავსეთ ცარიელი ველები.
	- $\bullet$  გვერდის სახელი.
	- · კატეგორია.
	- · აღწერა (მოკლედ აღწერეთ თქვენი საქმიანობა).
- 5. დააჭირეთ Create page.
- 6. შეგიძლიათ დაამატოთ პროფილისა და ქავერის ფოტოები. თუ დაამატებთ ფოტოს დააჭირეთ – Next ღილაკს. მოქმედების გამოსატოვებლად დააჭირეთ – Skip–ს.
- 7. გვერდის შექმნის დასრულებისას დააჭირეთ Next ღილაკს და ეწვიეთ თქვენს ახალ გვერდს.

#### როგორ გავზარდოთ გვერდის ხილვადობა პოსტების boost ფუნქციის გამოყენებით?

- 1. გადადით თქვენს გვერდზე.
- 2. იპოვეთ პოსტი, რომლის ხილვადობის გაზრდაც გსურთ.
- 3. დააჭირეთ Boost Post.
	- *თუ პოსტს რომლის ხილვადობის გაზრდაც გსურთ არ აქვს ღილაკი Boost Post, ეს ნიშნავს, რომ აღნიშნული პოსტის ხილვადობის გაზრდა შეუძლებელია.*

4. შეავსეთ დეტალები პოსტის რეკლამისთვის. ფოტოები და ტექსტი პოსტიდან ავტომატურად იქნება გამოყენებული, თქვენ შეგიძლიათ მხოლოდ შემდეგი დეტალების ცვლილება:

- $\bullet$  აუდიტორია: აირჩიეთ სასურველი აუდიტორია ან შექმენით ახალი კონკრეტული მახასითებლების საფუძველზე.
- $\bullet$  მთლიანი ბიუჯეტი: მონიშნეთ რეკომენდებული ან შექმენით თქვენთვის სასურველი ბიუჯეტი.
- · ხანგრძლივობა: მონიშნეთ შემოთავაზებული დროის შუალედი ან მიუთითეთ თქვენთვის სასურველი თარიღი.
- $\bullet$  გადახდის მეთოდი: გადახედეთ თქვენს გადახდის მეთოდს. სურვილის შემთხვევაში შეგიძლიათ შეცვალოთ გადახდის მეთოდი.
- 5. როდესაც დაასრულებთ დააჭირეთ Boost ღილაკს.
	- *FB გვერდზე პოსტის განთავსების დროს ძალიან დიდი მნიშვნელობა აქვს Timing-ს, თუ დღის რომელ მონაკვეთში გამოაქვეყნებთ პოსტს. სტანდარ-*
- *ტულად, Facebook-ზე მომხმარებლების დიდი რაოდენობა შუადღეს (შესვენების პერიოდი) და საღამოს საათებშია. თუმცა, თქვენს შემთხვევაში, პოსტის განთავსების საუკეთესო დროის გასაგებად, შეგიძლიათ ჩაატაროთ*

*ექსპერიმენტები, დატესტოთ დღის სხვადასხვა მონაკვეთი და ნახოთ დღის რომელ პერიოდში არიან ყველაზე აქტიურები თქვენი გამომწერები.*

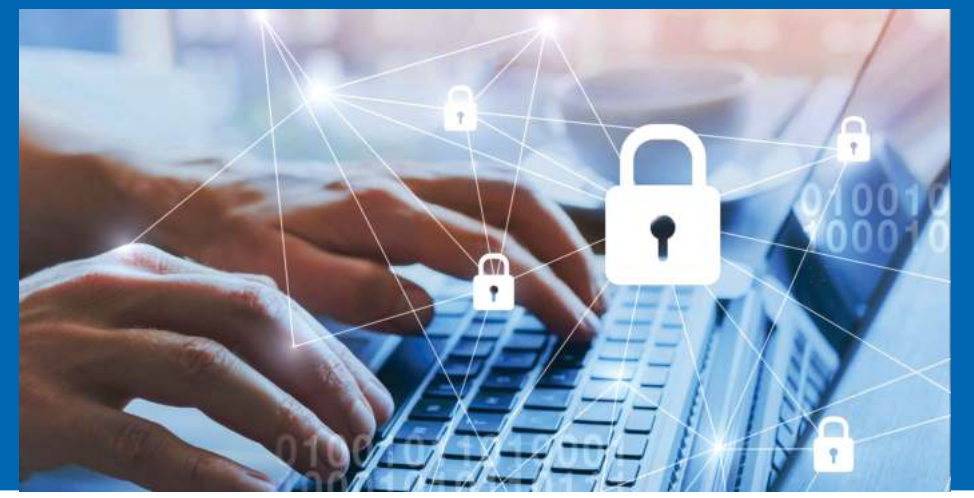

# უსაფრთხოება

დღეს ციფრულ ხანაში, ყველაზე აქტუალური საკითხია საკუთარი სისტემისა და ინფორმაციის დაცვა. უცხო არაა ფაქტი, რომ ერთი მავნე ფაილის საშუალებით შეიძლება სხვისი ელექტრონული მოწყობილობების მართვა და ინფორმაციისა თუ ფულის მოპარვაც კი. ამიტომ, ბუნებრივად ჩნდება კითხვა – როგორ დავიცვათ თავი საფრთხისგან? პირველ რიგში, ვისაუბროთ, რა არის ვირუსი და როგორ მუშაობს ის?

ვირუსი დაინფიცირებული კოდია, რომელსაც შეუძლია თვითგამრავლება და გავრცელება ერთი კომპიუტერიდან მეორეზე. ვირუსი ერევა ნებისმიერ კომპიუტერს, რომელიც არ არის შეიარაღებული შესაბამისი ანტივირუსით. ცნობილი კომპიუტერული ვირუსებია: Worm , Rootkit, Trojan Horse, Melissa და სხვა. ყველა აღნიშნული ვირუსის მუშაობის სპეციფიკა განსხვავებულია. მაგალითად:

Worm - ძირითადად ქსელური კავშირით მრავლდება. ასეთი სახის ვირუსებს არ სჭირდებათ რაიმე ქმედება რომ გააქტიურდნენ, რადგან ისინი თავისით აქტიურდებიან და მრავლდებიან. Trojan Horse - კომპიუტერში მოხვედრის შემთხვევაში ის ნახულობს კომპიუტერში არსებულ ფაილებს და აგზავნის მითითებულ მისამართზე. შედეგად ჰაკერს საშუალებას აძლევს გამოიყენოს მსხვერპლის კომპიუტერი. ჰაკერს შეუძლია: პროგრამების ინსტალაცია-დეინსტალაცია, კომპიუტერის დაინფიცირება, მეხსიერების გაფლანგვა და მრავალი სხვა.

თავის დაცვის სხვადასხვა გზები არსებობს - უბრალოდ კომპიუტერის გამორთვა, ინტერნეტის გათიშვა, ყველა საეჭვო ფაილის შემოწმება და სხვა. მაგრამ ყველაზე პოპულარულად მაინც კომპიუტერის უსაფრთხოებისთვის ანტივირუსული პროდუქციის შეძენა და მოხმარება ითვლება.

*Windows 10-სა და 11-ში ინტეგრირებულია Windows უსაფრთხოება (Windows Security), რომელიც უზრუნველყოფს უახლეს ანტივირუსულ დაცვას. თქვენი მოწყობილობა აქტიურად იქნება დაცული Windows-ის გაშვების მომენტიდან. Windows Security განუწყვეტლივ, რეალურ დროში ეძებს მავნე პროგრამებს, ვირუსებსა და სხვადასხვა საფრთხეებს და მათი არსებობის შემთხვევაში, უზრუნველყოფს საფრთხის შესახებ ავტომატურად ინფორმაციის მოწოდებას.*

გარდა ამისა, დამატებითი უსაფრთხოებისთვის იყენებენ სხვადასხვა ანტივირუსულ პროგრამებსაც. ყველაზე პოპულარული ანტივირუსებია: Bitdefender, Kaspersky, Webroot, Norton, Trend Micro, McAfee და სხვა. აქვე უნდა ვაღიაროთ, რომ ეს ყველაფერი უბრალოდ რისკის შესამცირებელი გზებია და არ არის სრული თავდაცვის გარანტი.

რისკების მინიმუმამდე დასაყვანად საჭიროა გახსოვდეთ და იცავდეთ შემდეგ წესებს:

- · ყოველთვის გადმოწერეთ სისტემური განახლებები (Windows Update), რაც ხშირად დიდ გავლენას ახდენს ელექტრო მოწყობილობის დაცულობის დონეზე.
- $\bullet$  არ გახსნათ არასანდო საიტები. აქ ინფიცირების შანსი ყველაზე მაღალია.

 $\bullet$  არ გახსნათ უცხო მეილი, განსაკუთრებით ისეთები, რომლებიც Spam-ის განყოფილებაშია მოცემული და ნაკლები სანდოობით სარგებლობს.

 $\equiv$ *დღევანდელი პოპულარული მეილები (Gmail, Yahoo, AOL) საკუთარი ანტივირუსით ამოწმებენ ყველა წერილს.* 

*არ ენდოთ IM–ით (მესენჯერით) გამოგზავნილ არცერთ ფაილს, თუნდაც ის კარგად ნაცნობი ადამიანისგან იყოს გამოგზავნილი. ყველა ასეთი ფაილი გაშვებამდე ანტივირუსით შეამოწმეთ. თუ უფრო ზუსტი პასუხის მიღება გინდათ, საეჭვო ფაილი შეგიძლიათ VirusTotal – ზე ატვირთოთ, სერვერი შეამოწმებს თქვენს ფაილს სამი ათეული სხვადასხვა ანტივირუსით და შედეგს დაგიბრუნებთ.*

# ᲒᲐᲜᲛᲐᲠᲢᲔᲑᲘᲗᲘ ᲚᲔᲥᲡᲘᲙᲝᲜᲘ

#### $Link-\delta\delta$ 1.

ბმული, არის მითითება იმ მონაცემებზე, რომლებზეც მომხმარებელს შეუძლია თვალყურის დევნება დაწკაპუნებით ან შეხებით.

#### Host - სერვერი ან ჰოსტი:  $2.$

მთავარი კომპიუტერი ან ადამიანი, რომლის გამოყენება შეუძლია ერთდროულად ბევრ მომხმარებელს.

#### Website - ვებ-საიტი (Web -"ქსელი", Site -"ადგილი");  $3.$

ვებ გვერდების ერთობლიობა, რომლებიც გაერთიანებულნი არიან აზრობრივად და ნავიგაციურად.

Webpage - ვებ-გვერდი (Web-"ქსელი", Page- "გვერდი"); 4. ვებ-გვერდები შეიძლება შეიცავდნენ ბმულებს სხვა ვებ-გვერდებზე სწრაფი გადასვლისათვის.

#### 5. Browser - ბრაუზერი ("დათვალიერება");

ინტერნეტში მოგზაურობის საშუალებაა, რომლითაც შეგიძლიათ იხილოთ ტექსტები, სურათები და ვიდეღები, მსღფლიღს ნებისმიერი წერტილიდან მაგ: Google Chrome, Mozilla Firefox, Opera o bb30.

6. Spam – (სპამი) პრაქტიკულად არასაჭირო ინფორმაცია;

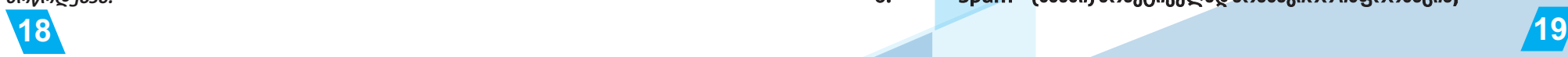

- 6. Spam (სპამი) პრაქტიკულად არასაჭირო ინფორმაცია;
- 7. Desktop სამუშაო მაგიდა, მომხმარებლის სამუშაო კომპონენტების ეკრანზე წარმოდგენილი სიმბოლოებით;
- 8. Run პროგრამის გაშვება;
- 9. Load ჩატვირთვა;
- 10. Chat საუბარი;
- 11. Virus ვირუსი;
- 12. Password პაროლი;
- 13. Driver დრაივერი;

ყველაზე ფუნდამენტური გაგებით, დრაივერი არის პროგრამული კომპონენტი, რომელიც საშუალებას აძლევს ოპერაციულ სისტემას და მოწყობილობას დაუკავშირდნენ ერთმანეთს.

- 14. ID მისამართი პერსონალურ, უნიკალური მისამართი;
- 15. Windows Update Windows-ის სისტემური განახლება;
- 16. Home მთავარი გვერდი;
- 17. Reactions ემოციების;
- 18. Share გაზიარება;
- 19. Cancel გაუქმება;
- 20. Click დაკლიკვა (დაწკაპუნება);
- 21. Pause დაპაუზება (დროებით შეწყვეტა, შეჩერება);
- 22. Save შენახვა;
- 23. Search ძებნა;
- 24. Required სავალდებულო;
- 25. Select არჩევა, შერჩევა;
- 26. Add დამატება;
- 27. Section სექცია, განყოფილება;
- 28. Duplicate დუპლიკატი;
- 29. More მეტი;
- 30. Import იმპორტი;
- 31. Confirm დადასტურება;
- 32. Update განახლება;
- 33. Upgrade გაუმჯობესება;
- 34. Send გაგზავნა;
- 35. Undo მოქმედების გაუქმება;
- 36. Move გადაადგილება;

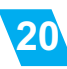